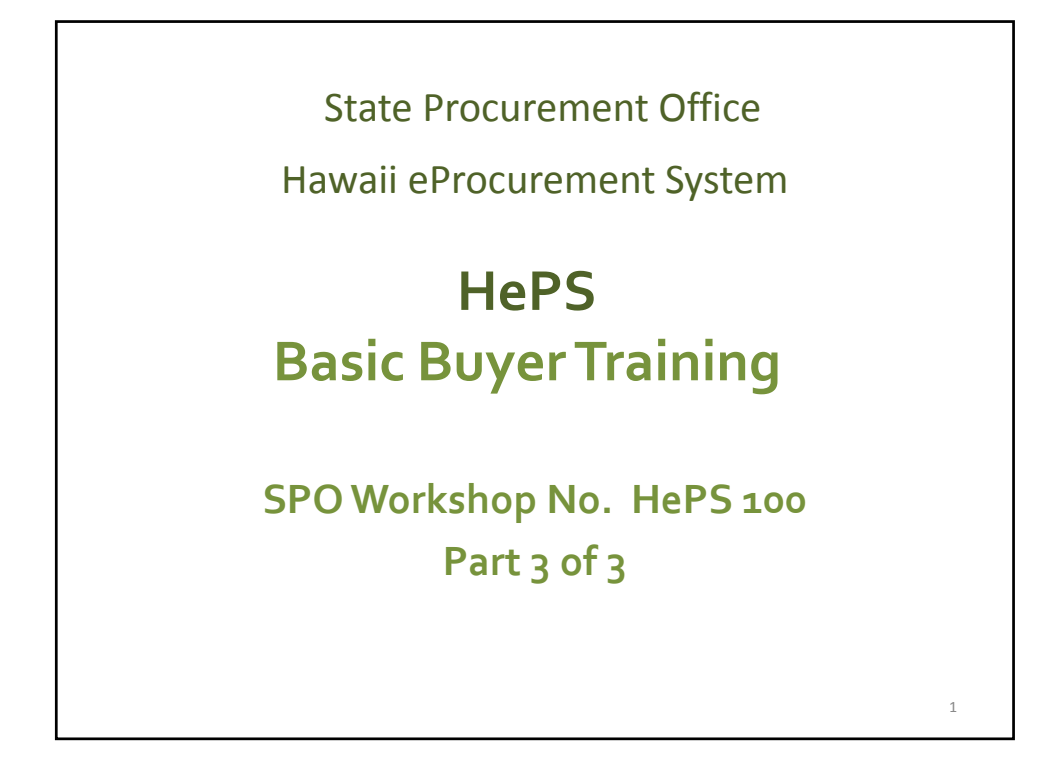

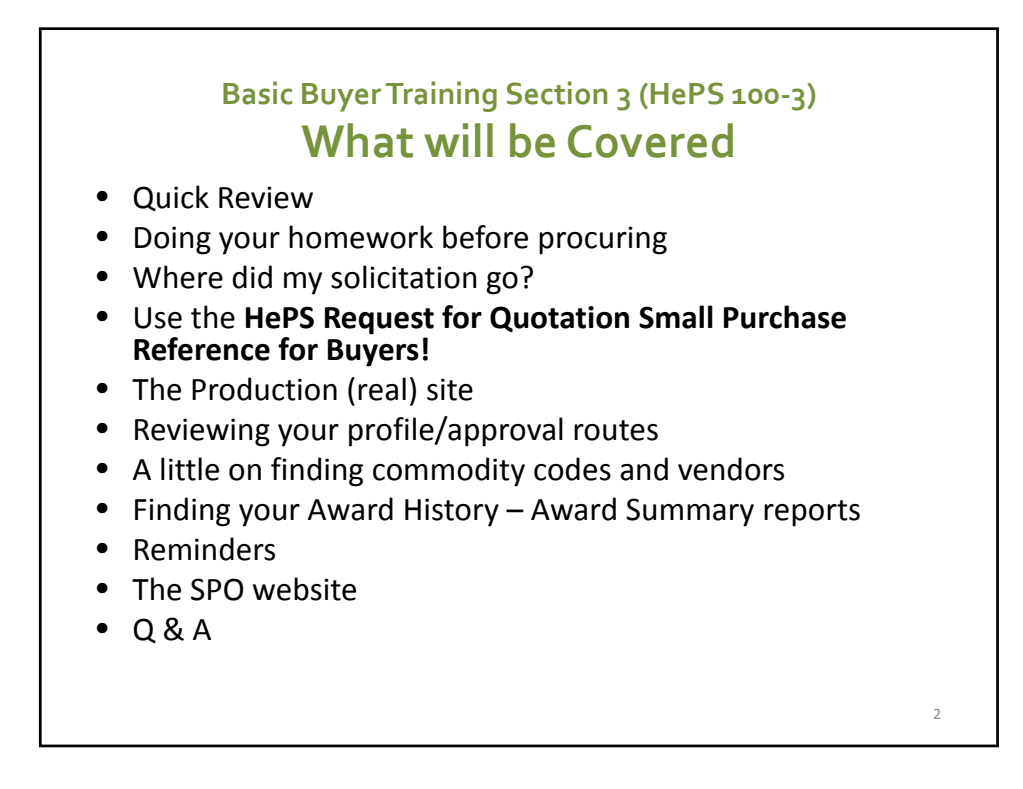

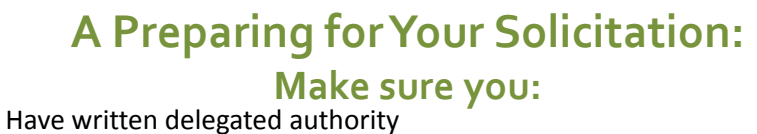

- - signed submitted to SPO via your department head SPO‐036.
- Have taken **all required** training.
- Check procurement circulars for updates to statutes, administrative rules, policies, and procedures.
- Check related statutes (recycled paper, energy efficient vehicles, etc.)
- Are there additional requirements administrative or in your specifications?
- Check within your department/division, etc. for internal policies/procedures.
- Know what you are buying. Create your specifications and minimum requirements first.
- Decide how vendors are to respond
	- unit of measure; and
	- Quantity
	- Exact quantity =definite quantity (ID) or
	- $-$  an estimate of quantity=indefinite quantity(DO)

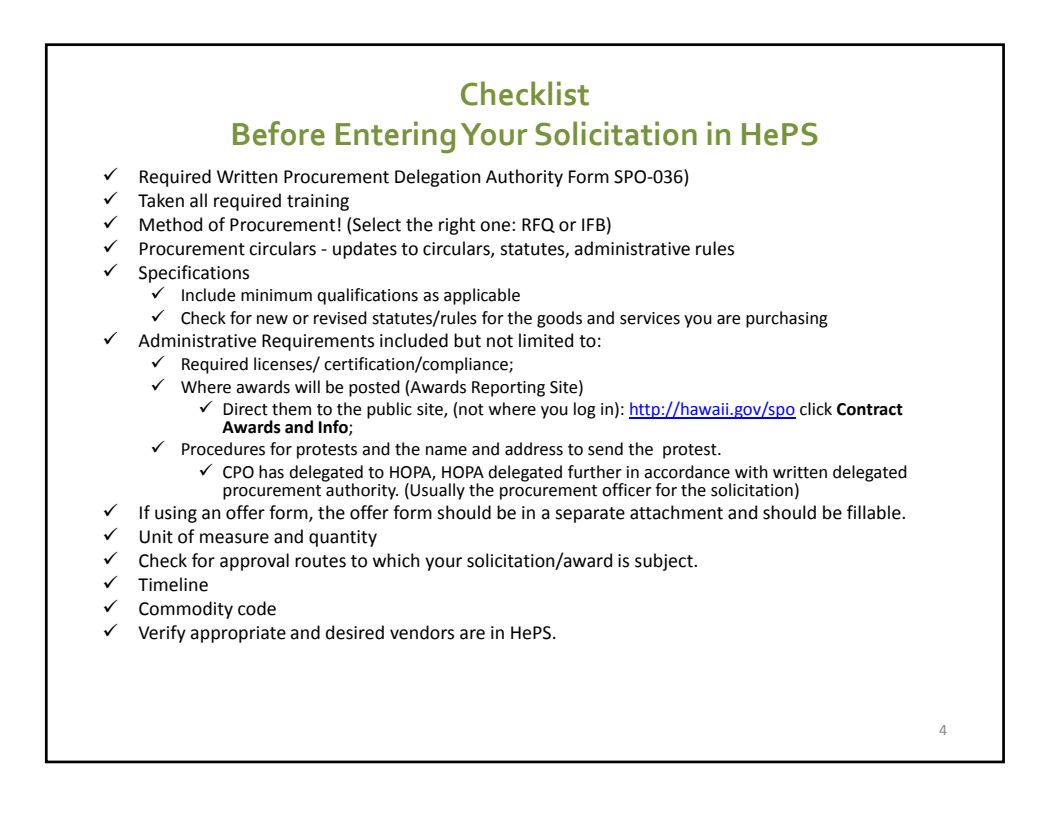

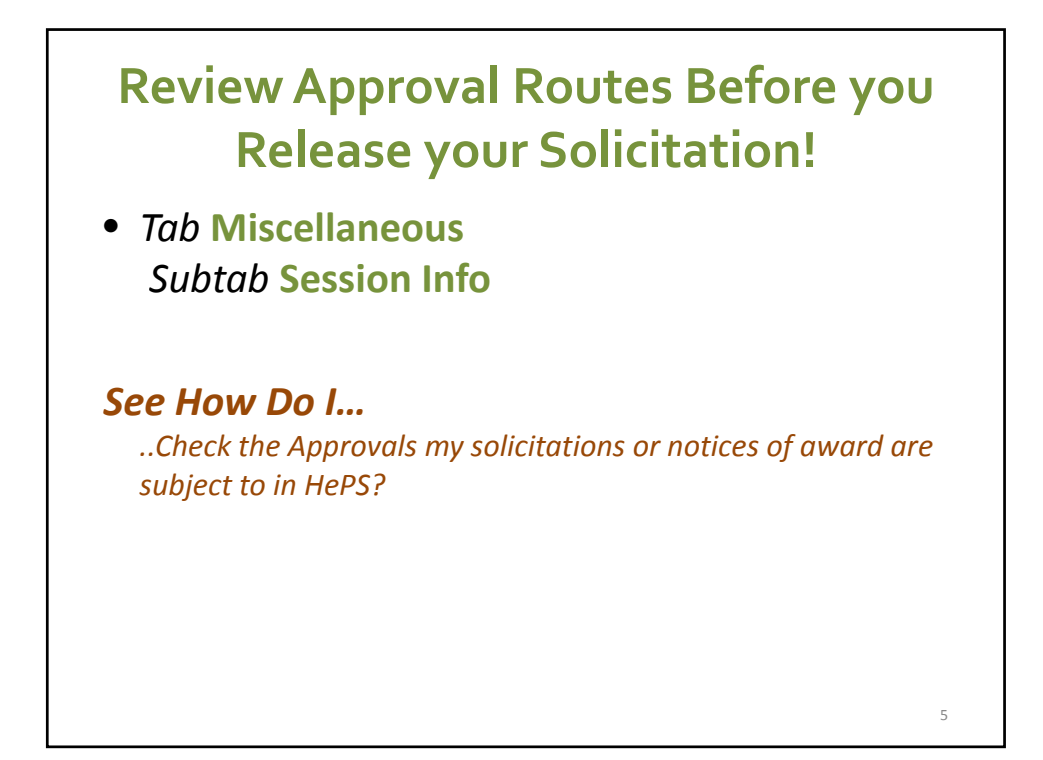

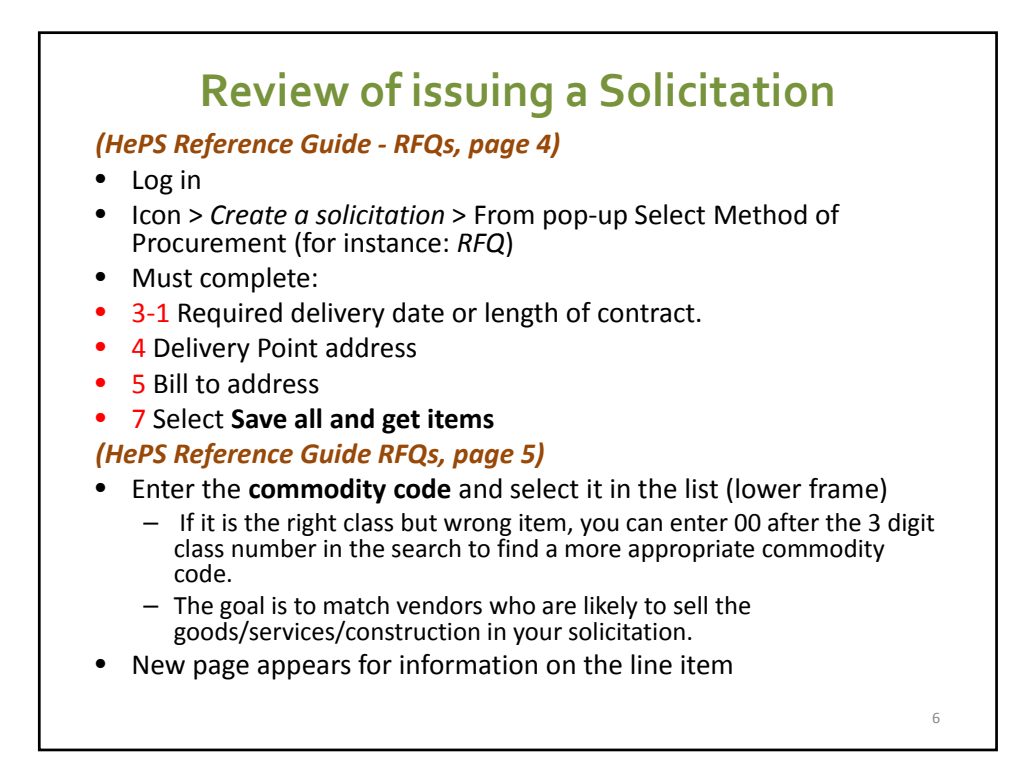

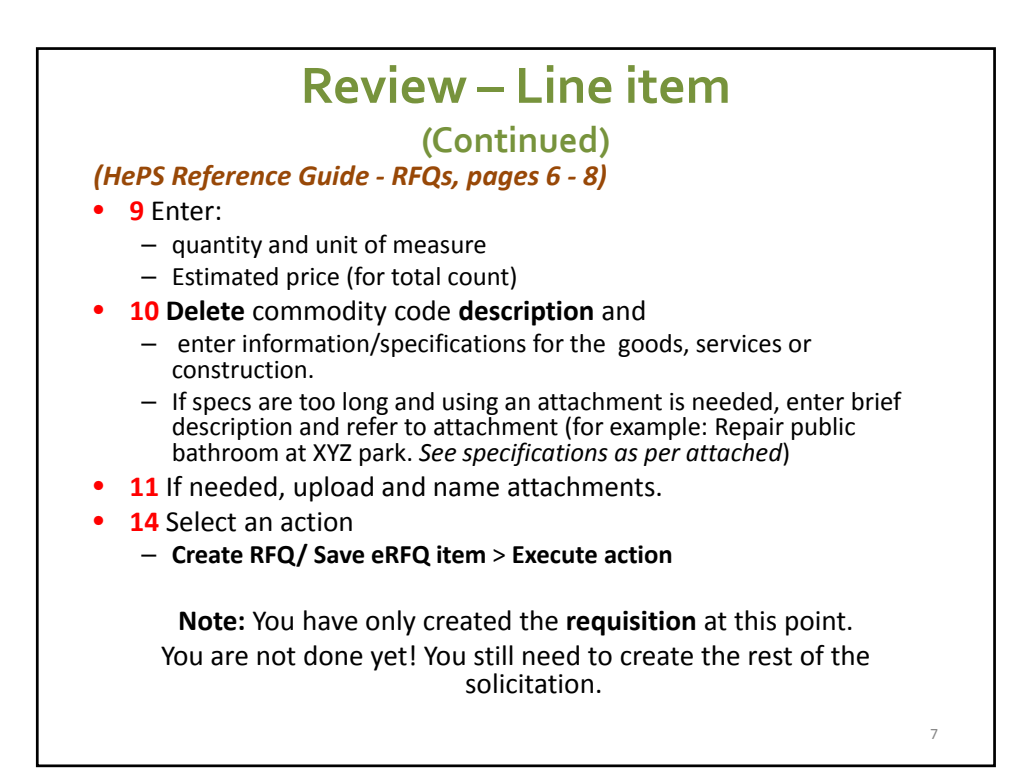

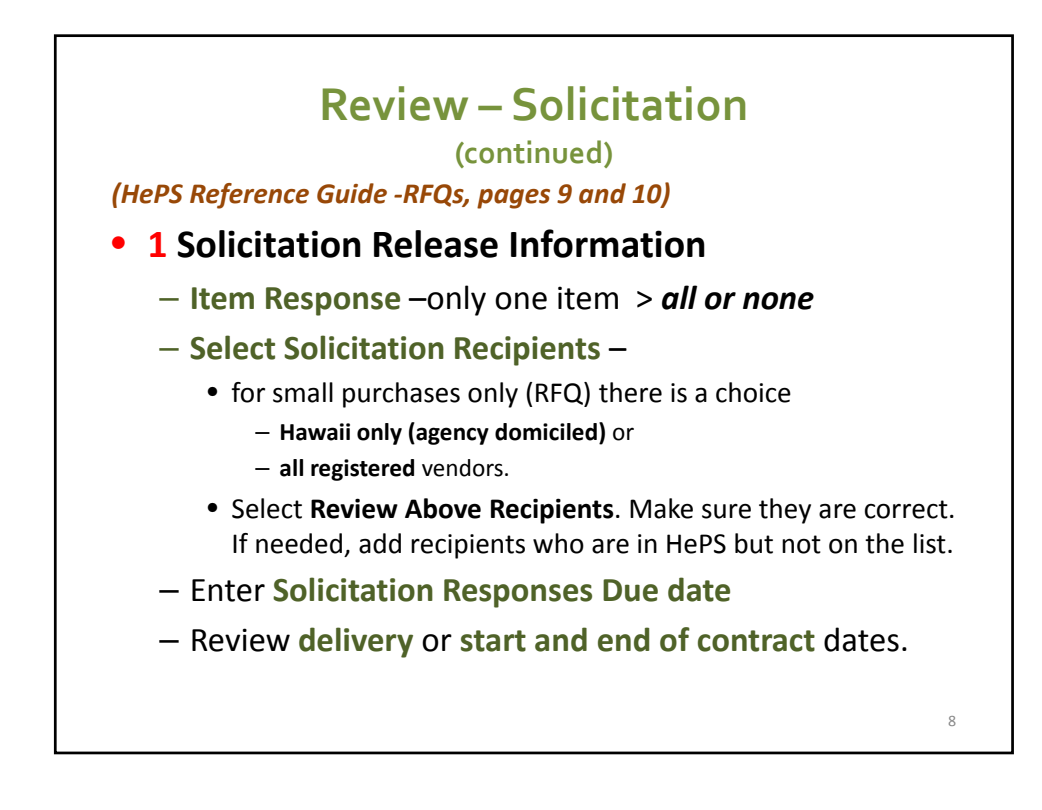

## **Review ‐ Solicitation ‐ Required (continued)**

*(HePS Reference Guide ‐ RFQs, page 11)*

- 2 Review Billing and Shipping Locations.
- **3** Review **Solicitation Vendor Instructions**
	- Ensure there is no conflicting/confusing info.
	- Add additional instructions, if needed.
- **4** Custom Solicitation Title and Description
	- Enter custom title (description not needed/recommended)
- **5** Solicitation Geographic Location/Category

9

– Select the location and category

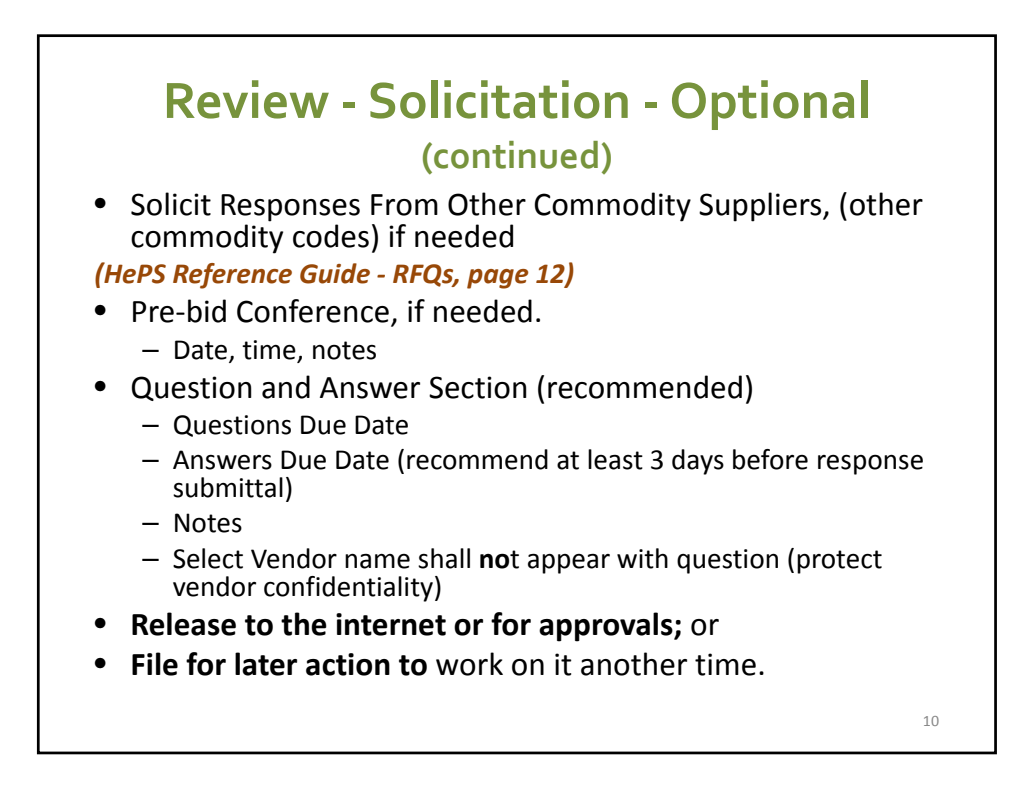

## **Questions: For Pre‐Bid Conference and Q &A: 'Save' and 'Library'**

- **Purpose** = saves time and retyping.
- **Save** = saves the address or note you entered.
- **Library** = a library of notes for vendors or pre‐ bid addresses you have previously saved.
- When you save, save it to your personal library, **not** the universal library.

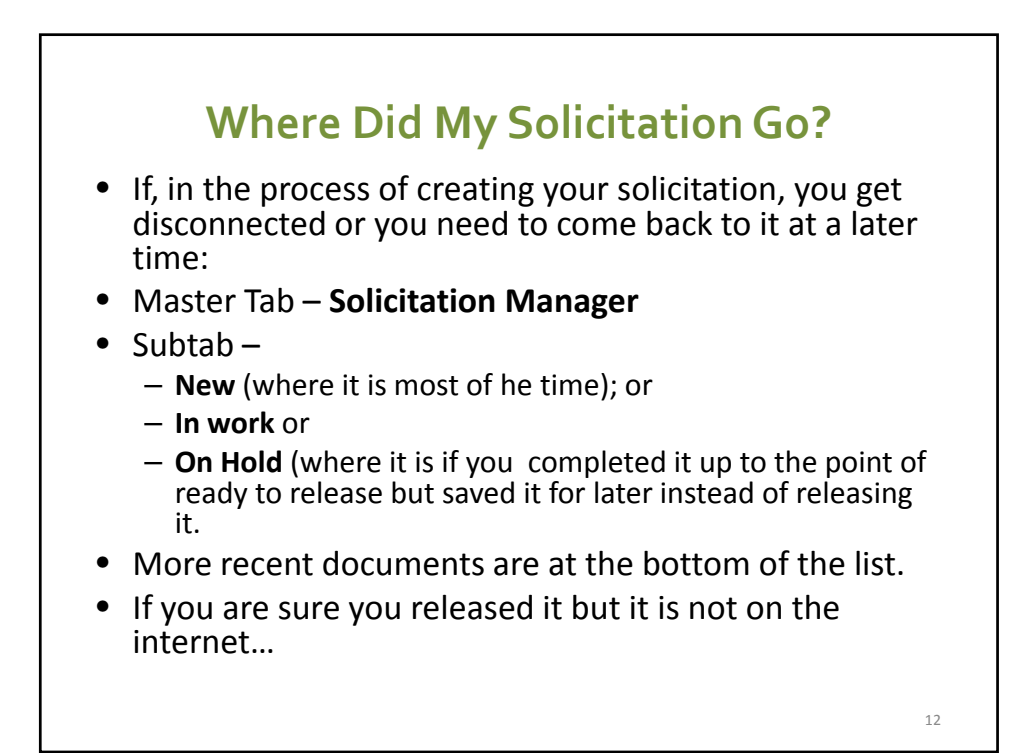

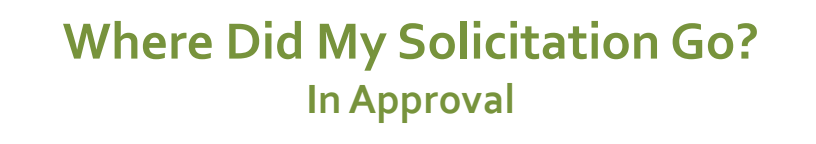

• It may be **in approval** . You can track where it is in the approval routing.

- Master Tab **Approvals Manager**
- Subtab ‐ **My RFXs**… **In Approval**

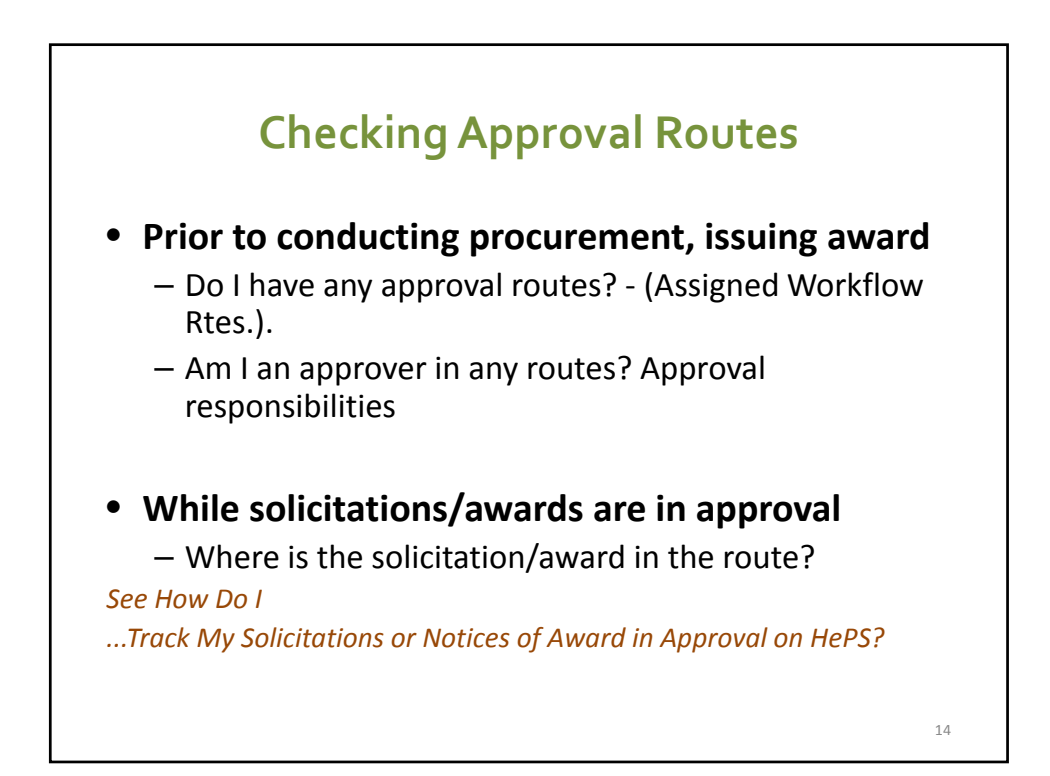

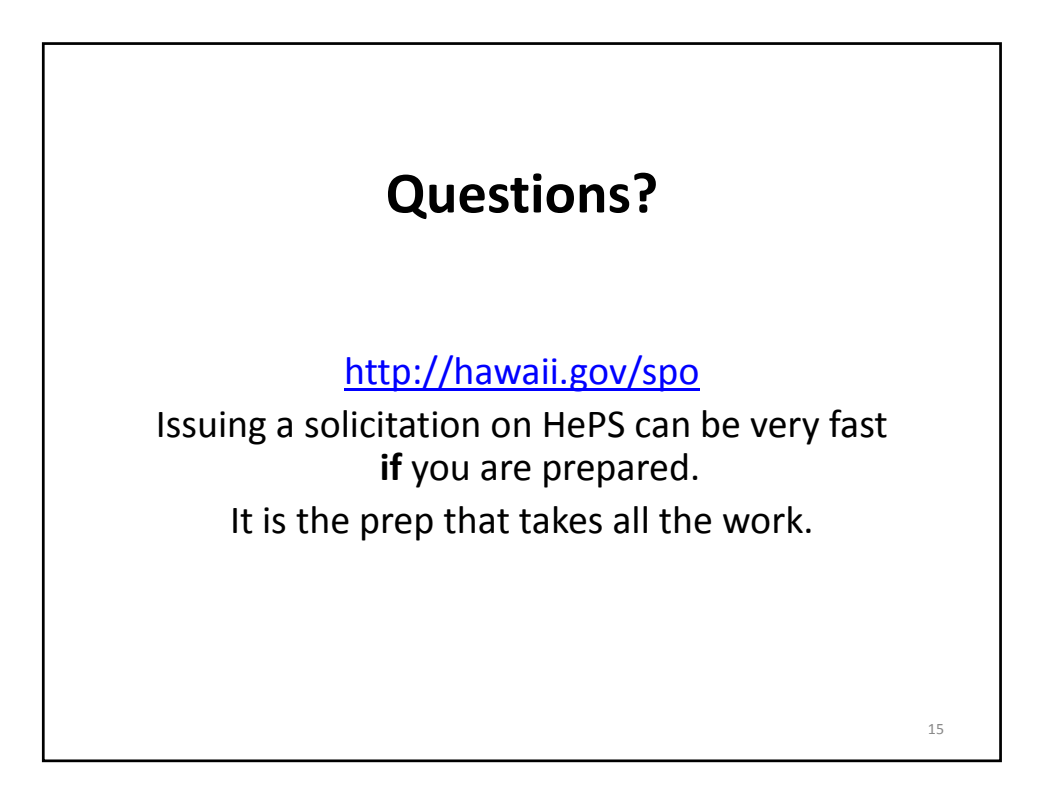

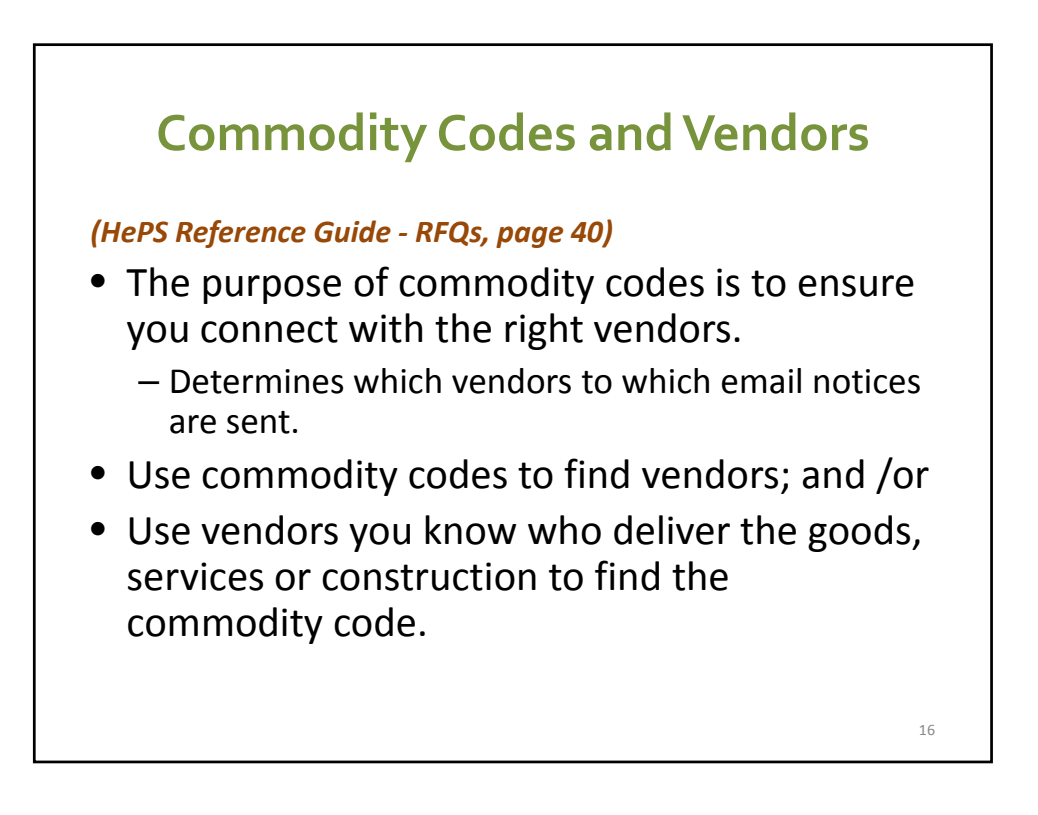

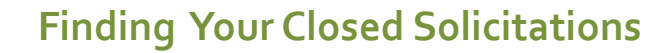

*(HePS Reference Guide ‐ RFQs, page 20)*

- Log in. Do one of the following
- To *view* solicitations that have closed:
	- Tab **Solicitation Manager,** Subtab **Awaiting Award**
- To *award* solicitations that have closed:
	- Tab **Awards Manager,** Subtab **Abstract (RFQ, RFB or RFP)**

**Or**

– Select the **Create an Award icon,** and **RFQ, RFB** or **RFP** from the pop‐up.

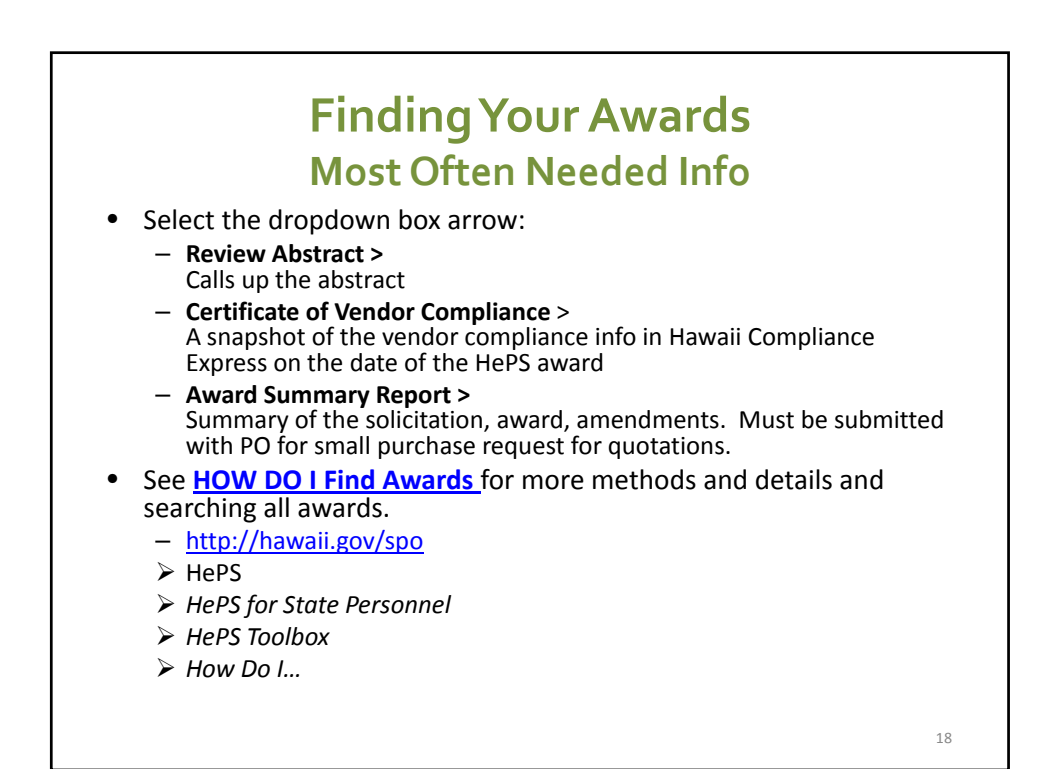

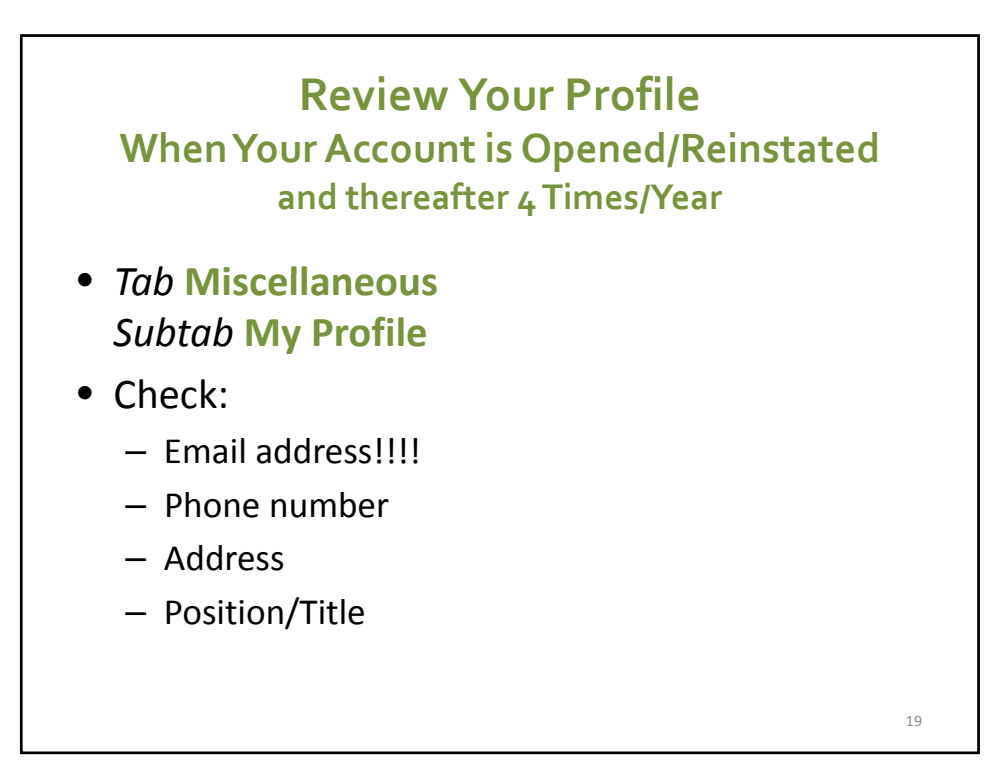

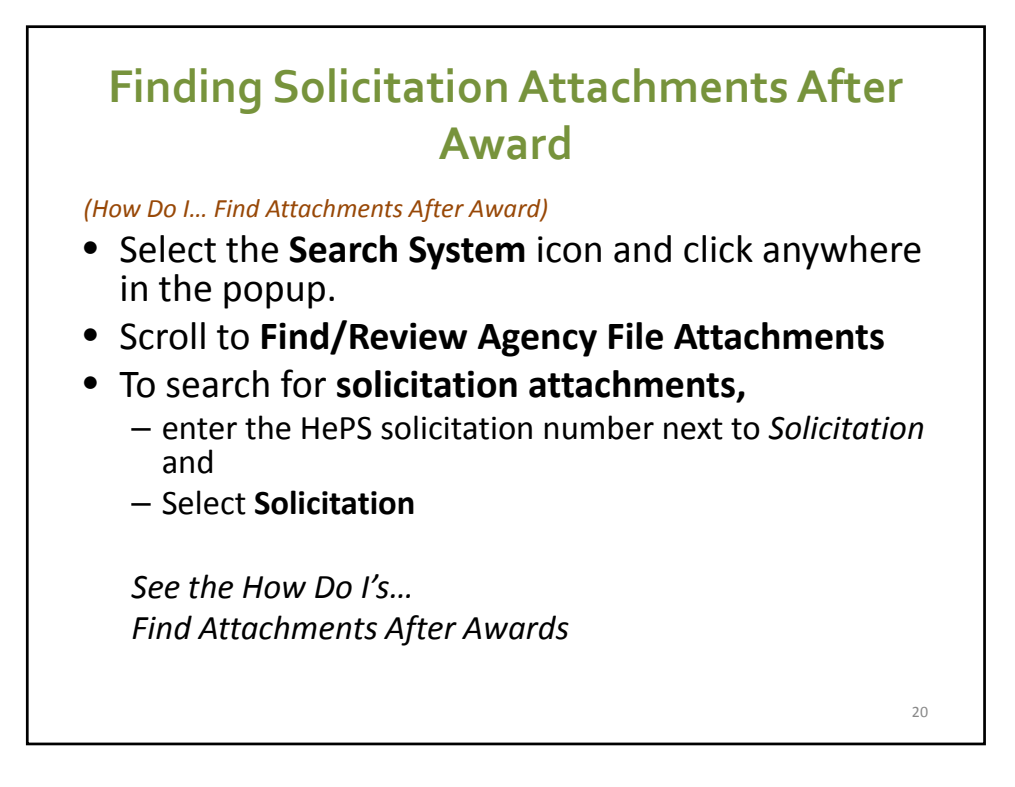

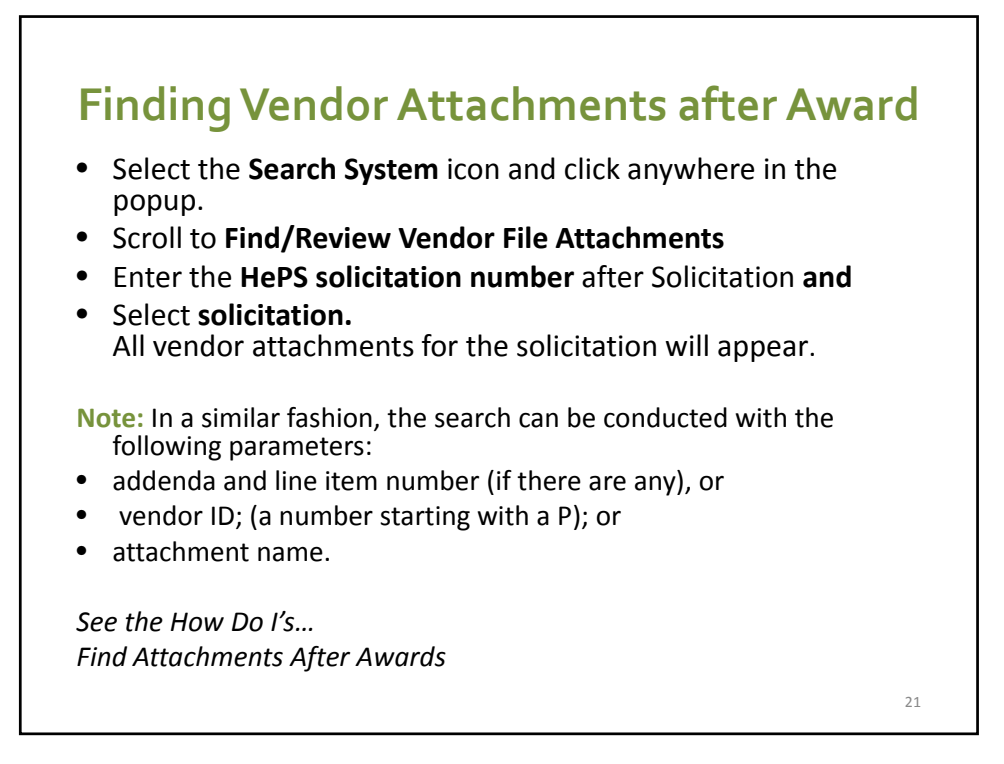

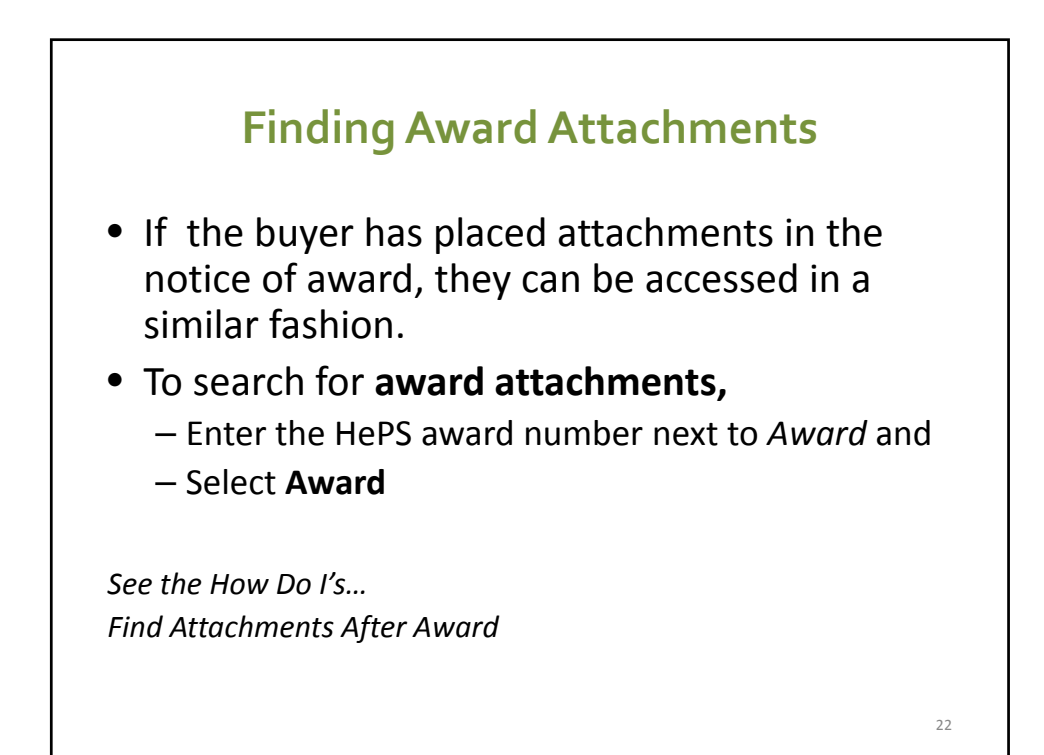

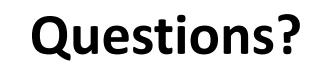

## **On to the Production Site**

http://hawaii.gov/spo

Your Profile Searching for Commodity Codes Searching for Vendors Finding Attachments after Award

23

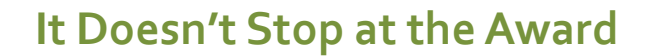

- Someone must be responsible for managing the award to ensure the State receives what it contracts for (including purchases by purchase orders or pCards).
	- Commonly known as contract administrator.
	- Just because there is no formal contract (AG form) it is still a contract and must be managed.
		- Ensure the state gets what it solicited for.
		- Payment was in accordance with the quote.

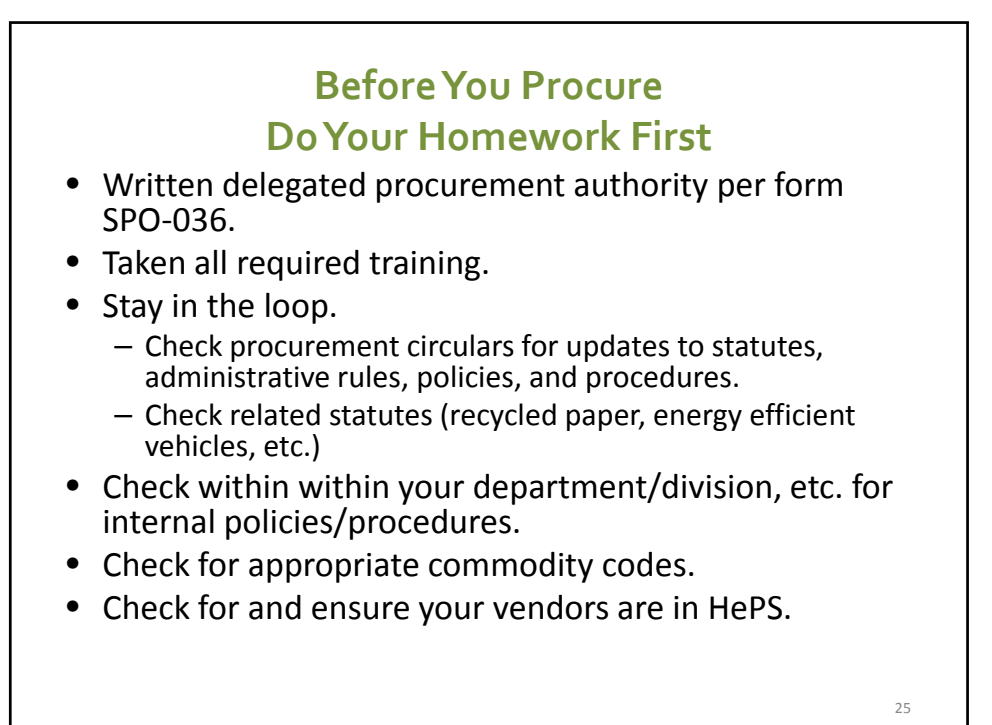

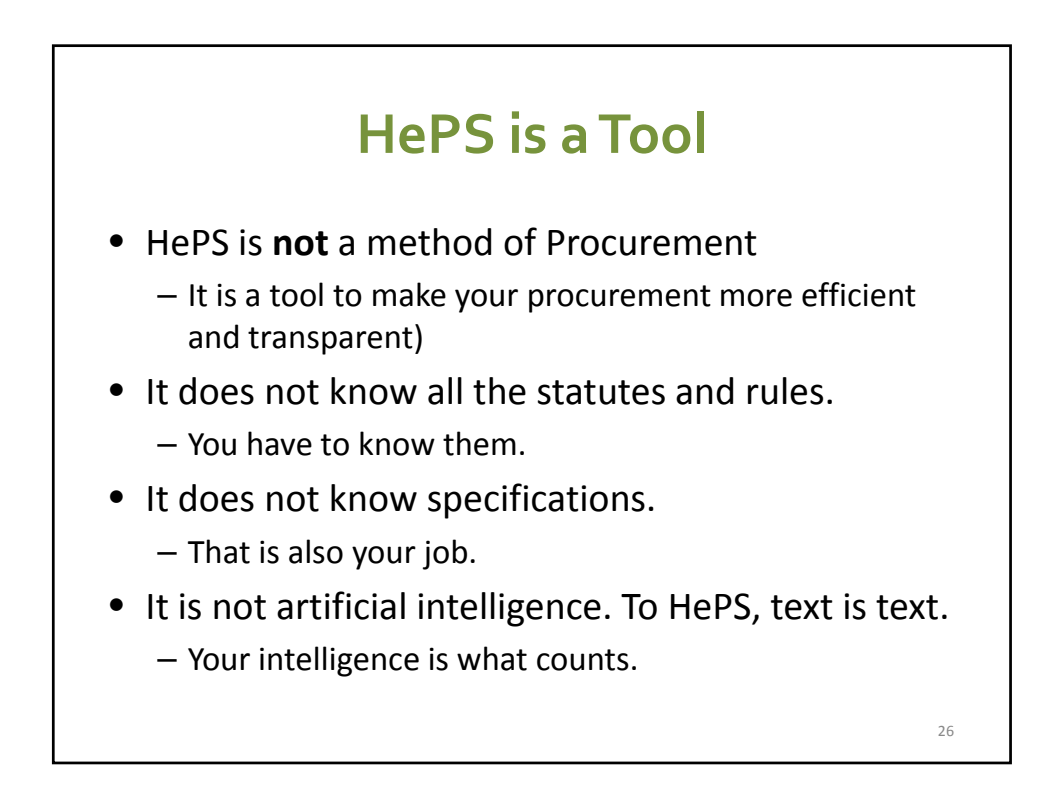

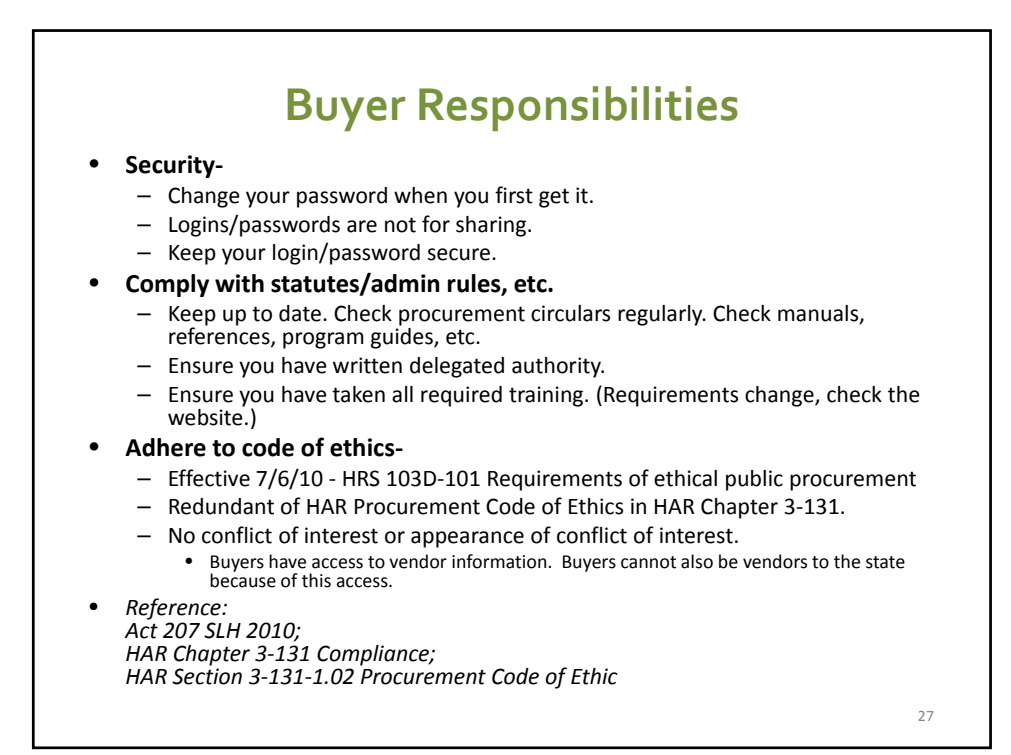

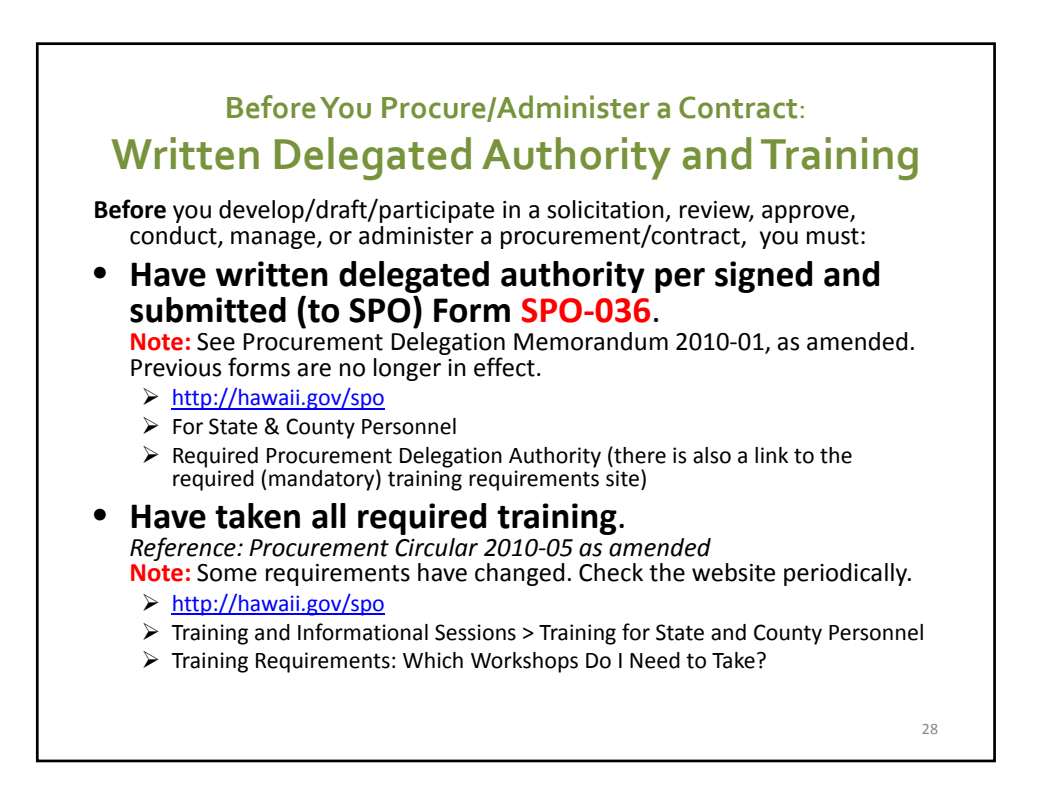

## **Resources for HePS Buyers**

- http://hawaii.gov/spo
- Click HePS
- click HePS for State Personnel
	- HePS Toolbox‐references/manuals/handbooks
	- How Do I's
	- Buyer FAQ
	- Check also **References**
		- Procurement Delegation
		- Procurement Circulars
		- Procurement Code of Ethics
		- More Information on Small Purchase Method of Procurement

29

• For State and County Personnel webpage

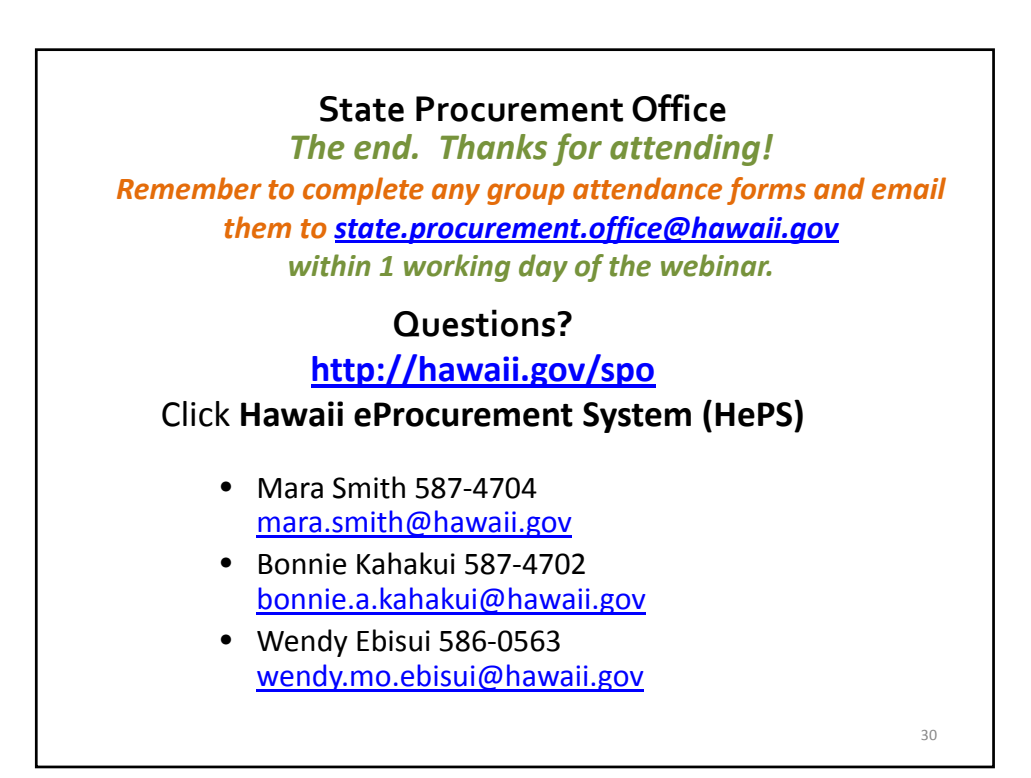

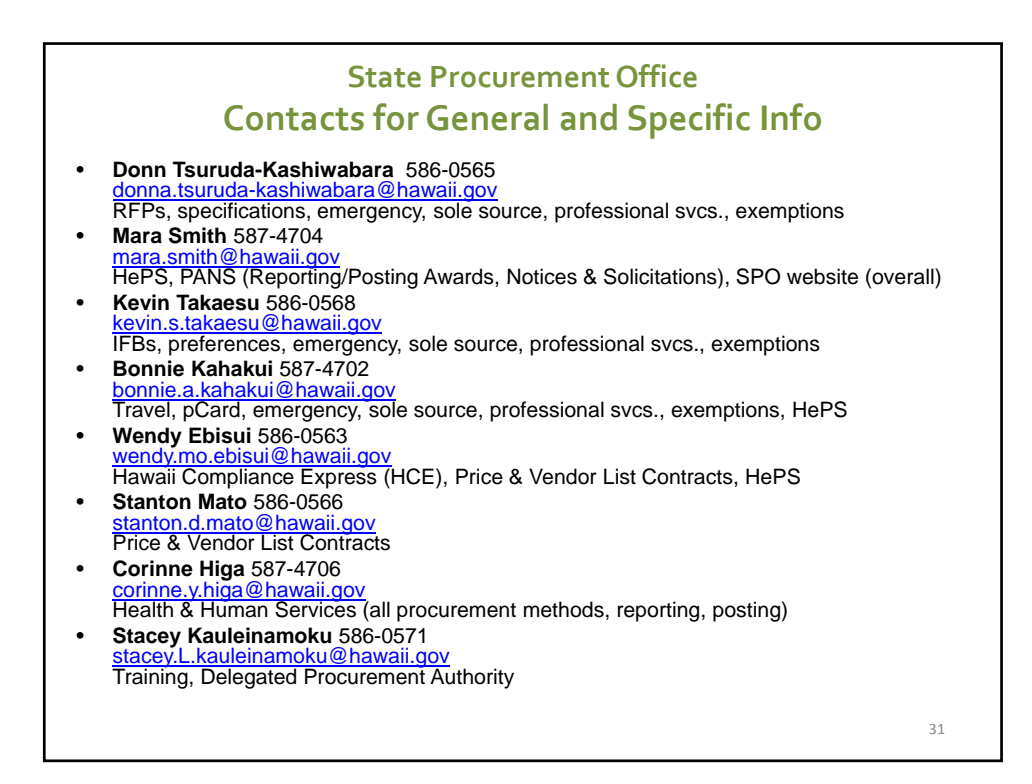